#### CHUƠNG 1

### CÁC TÍNH NĂNG CAO CẤP CỦA EXCEL

#### 1/ Đặt mật khẩu cho tập bảng tính

- Mở bảng tính cần đặt mật khẩu

- Vào File/Save as xuất hiên cửa sổ Save as. Tai cửa số này ta chon nút Options-> cửa sổ Save Option xuất hiên:

- + Gõ mât khẩu vào hôp Password to Open -> Chon OK
- + Gõ lai mât khẩu vào hộp Reeter password to Proceed -> Chọn OK
- + Chon Save

- Khi này tập bảng tính đã có mật khẩu, có thể kiểm tra bằng cách đóng file vào và mở lại để kiểm tra kết quả.

#### 2. Làm chủ những tính năng lập dàn của Excel (Outlining)

Excel cho phép ta che dấu và hiển thi chi tiết trong bảng tính bằng cách sử dung cách lập dàn. Có thể thiết kế dãy các cột hay hàng và nhóm nó lai để nhanh chóng che dấu hay hiển thi các chi tiết, thâm chí có thể tao một nhóm các dàn lồng nhau (nhóm trong nhóm) để truy xuất đúng chi tiết khi cần.

a) Thiết lập một dãy dàn

Bước 1: Chọn một dãy các hàng hay cột (không được chọn ô)

Bước 2: Vào Data/Group and Outline/Group

Khi đó ta sẽ thấy bên trái màn hình xuất hiên nút có dấu (-), nếu bấm chuột vào nút này thì các hàng hoặc cột được chọn ở bước 1 sẽ được ẩn đi. Nếu muốn các hàng, cột xuất hiên trả lai thì bấm vào nút  $(+)$ .

#### b) Xoá bỏ dàn

\* Để xoá các dàn riêng rẽ:

- Mở dàn cần xoá (bấm vào dấu  $(+)$  để mở dàn trong trường hợp dàn chưa mở)
- Chọn hàng hay cột muốn loại bỏ dàn
- Vào Data/Group and Outline/Ungroup
- \* Để xoá tất cả các dàn:
	- Không chọn hàng hay cột nào cả
	- Data/Group and Outline/Clear Outline

#### 3. Thiết lập giá tri giới han cho ô

- Bấm chon vùng cần đặt giá trị giới han
- Vào Data/Validation

http://www.ebook.edu.vn

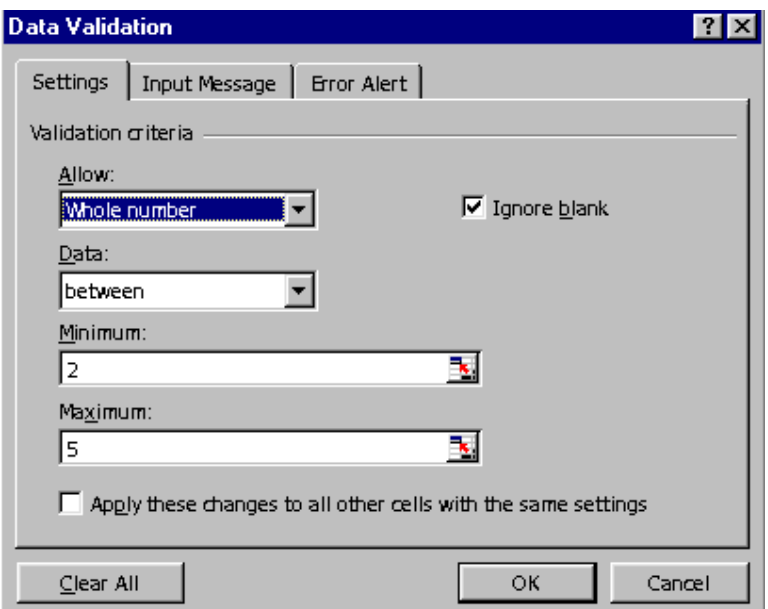

- Allow: Chọn loại dữ liệu cho vùng

- Data: dữ liệu được gõ vào chỉ được nằm trong khoảng sau

+ Between : Trong vùng ... + Greater than: Lớn hơn

Nhỏ hơn + Not Between: ngoài vùng ... + Less than:

+ Equal to: Bằng + Greater than or equal to: Lớn hơn hoặc bằng

+ Not Equal to: Không bằng Nhỏ hơn hoặc bằng + Less than or equal to:

- Minimum: Giá trị tối thiểu của dữ liệu được nhập

- Maximum: giá trị tối đa của dữ liệu được nhập

#### CHUONG<sub>2</sub>

# HÀM

### I. HÀM THỐNG KÊ MÔT ĐIỀU KIÊN

#### 1. Hàm Sumif:

- Cú pháp: = Sumif (vùng cần tính tổng, điều kiện kiểm tra, vùng giá trị cần tính)

- Công dụng: hàm cho ta giá trị tổng của các bản ghi thoả mãn điều kiện Ví dụ:

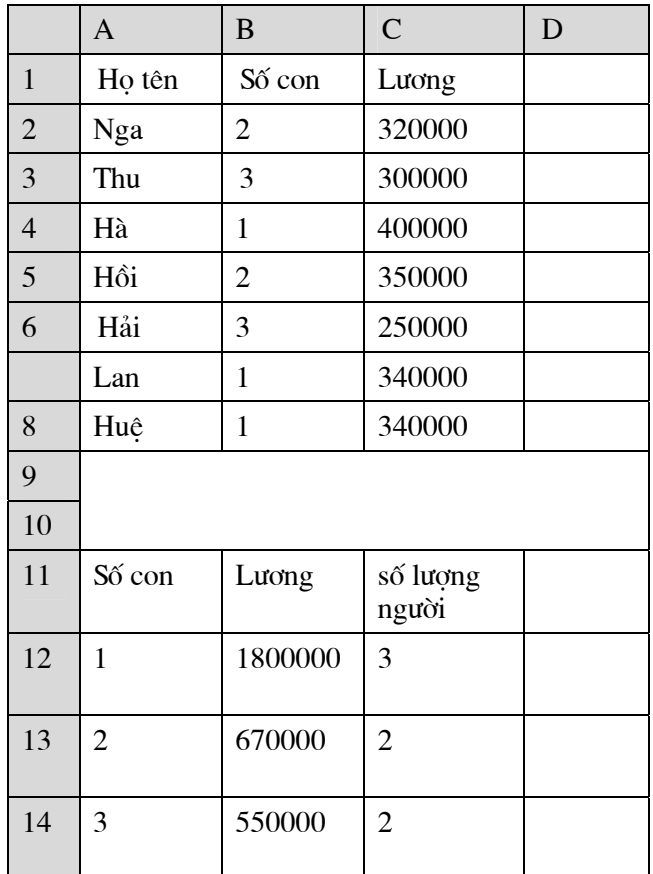

Giá tri ô B12 được tính như sau:

=Sumif(\$B\$2:\$B\$8,A12,\$C\$2:\$C\$8)

#### 2. Hàm Countif:

- Cú pháp: = Countif (vùng cần tính tổng, kiều kiện kiểm tra)

- Công dung: Hàm cho ta tổng số các bản ghi thoả mãn điều kiện

Ví dụ: Giá trị tại ô C12 được tính như sau:

 $=$  Countif (\$B\$2:\$B\$8, A12)

http://www.ebook.edu.vn

### II/ CÁC DANG VÙNG TIÊU CHUẨN

#### 1) Tiêu chuẩn số: ô điều kiện có kiểu số

Ví dụ: Tiêu chuẩn số con bằng 2

$$
\begin{array}{c}\n\text{Só con} \\
2\n\end{array}
$$

2) Tiêu chuẩn chuỗi: ô điều kiên có kiểu chuỗi

Ví dụ: Tiêu chuẩn Chức vụ là "GD"

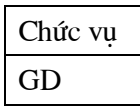

Trong ô điều kiên có thể chứa các ký tư đai diên? Hoặc \*

Ví du: tiêu chuẩn TÊN bắt đầu bằng "H"

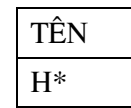

#### 3) Tiêu chuẩn so sánh

ô điều kiên chứa toán tử so sánh kèm với giá tri so sánh. Các toán tử so sánh gồm:

 $\geq$  $\lt$  $>=$   $\Leftarrow$   $=$  $\leftrightarrow$ 

Ví dụ: Tiêu Chuẩn số con lớn hơn 2:

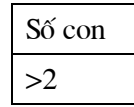

#### 4) Tiêu chuẩn công thức

ô điều kiện có kiểu công thức. Trong trường hợp sử dụng tiêu chuẩn này cần lưu ý:

- ô tiêu đề (tên trường) của vùng tiêu chuẩn phải là một tiêu đề khác với tất cả các tiêu đề của vùng Database.

- Trong ô điều kiện phải lấy địa chỉ của ô trong mẫu tin đầu tiên để so sánh.

Ví du: Tiêu chuẩn ký tư đầu tiên của tên khác "H"

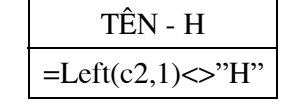

Xuất hiện TRUE/FALSE hay 1/0

#### 5) Liên kết tiêu chuẩn

Có thể tìm kiếm, xoá hay rút trích các mẫu tin trong vùng Database bằng cách giao (AND) hay hội (OR) của nhiều điều kiên khác nhau.

+ Nếu các ô điều kiện khác cột có tính chất giao

+ Nếu các ô điều kiện khác dòng có tính chất hội

Ví dụ: Vùng tiêu chuẩn thể hiện điều kiện: SỐ CON bằng 1 và CHỨC VỤ là NV hay SỐ CON lớn hơn 2 và chức vu là GD

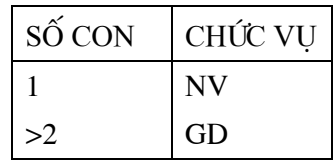

### III/ HÀM THỐNG KÊ NHIỀU ĐIỀU KIỆN:

#### 1. Hàm Dsum:

#### - Cú pháp: =  $Dsum(ving d\tilde{u}$  liệu, số thứ tự của cột cần tính tổng, vùng điều kiện)

- Công dung: Hàm cho ta giá tri tổng của các bản ghi thoả mãn vùng điều kiên Ví dụ:

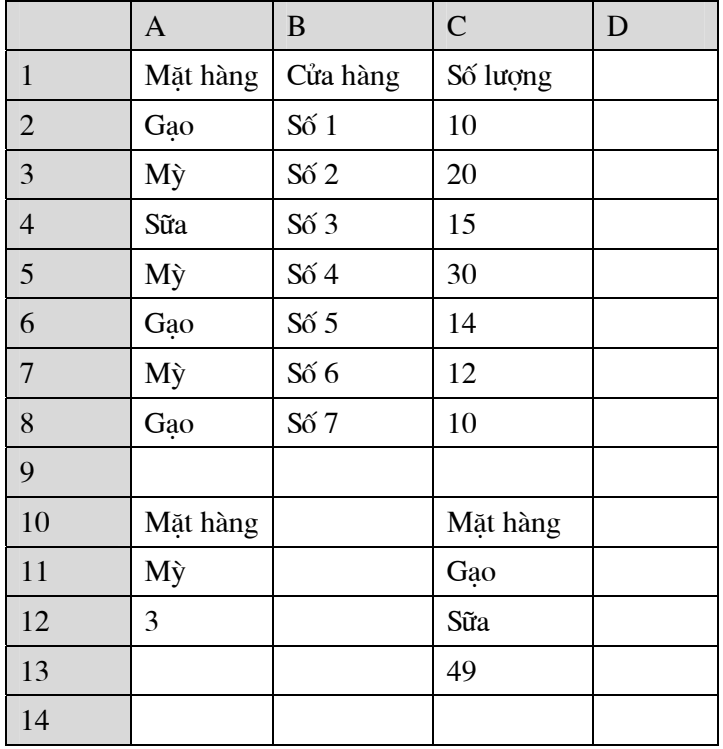

Số lượng của mặt hàng Gao và Sữa tai ô C13 được tính như sau:

= $Dsum (A1:C8, 3, C10:C12)$  cho ta giá trị là 49

#### 2. Hàm Dcount, Dmax, Dmin, Daverage .....cũng được tính tương tự

VD: Đếm số cửa hàng bán Mỳ tại ô A12 được tính theo công thức:

= D $counta(A1:C8, 2, A10:A11)$  cho ta giá trị là 3

(Hàm Dcounta: Đếm dữ liêu dang chuỗi)

#### IV/HÀM THAM CHIẾU

#### 1. Hàm Match

 $C$ **ú pháp**: = MATCH(<Giá tri tìm kiếm>,<vùng tìm kiếm>,<dang>)

Công dụng: Hàm MATCH() sẽ đưa ra vị trí tìm thấy (hoặc gần đúng nếu không tìm thấy) của giá trị cần tìm trong <vùng tìm kiếm>.

#### Trong đó:

- < Giá trị tìm kiếm >: Là giá trị dạng số bất kỳ hoặc ký tự được dùng để tìm kiếm trong <vùng tìm kiếm>.

- <dang>: xác định cách thức tìm kiếm

+ Nếu <dang> là 1: Tìm kiếm trong vùng được sắp xếp theo thứ tự tăng dần và kết quả là vị trí của giá trị lớn nhất trong vùng nhưng không vượt quá <giá trị tìm kiếm>.

+ Nếu <dang> là 0: Tìm kiếm trong vùng không cần phải sắp xếp và đưa ra vi trí trùng khớp với <giá tri tìm kiếm>. Nếu không tìm thấy hàm đưa ra thông báo #N/V

+ Nếu <dang> là -1: Tìm kiếm trong vùng được sắp xếp theo thứ tự giảm dần. Kết quả sẽ là vị trí có giá trị nhỏ nhất lớn hơn hoặc bằng <giá trị tìm kiếm>. Nếu không có giá tri nào trong vùng lớn hơn <giá tri tìm kiếm>, hàm đưa ra thông báo lỗi #N/A

Ví du:

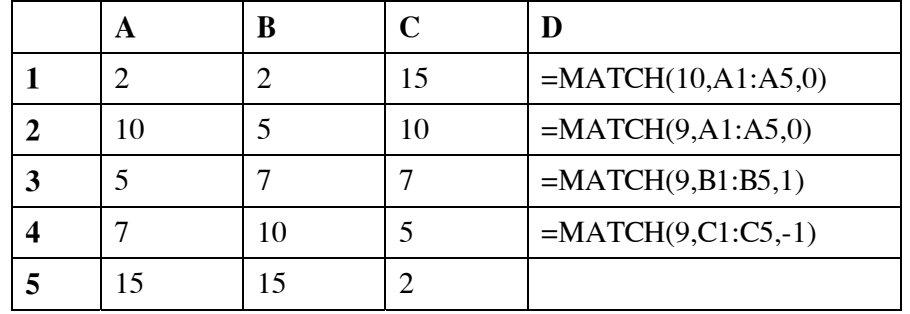

Sẽ được kết quả:

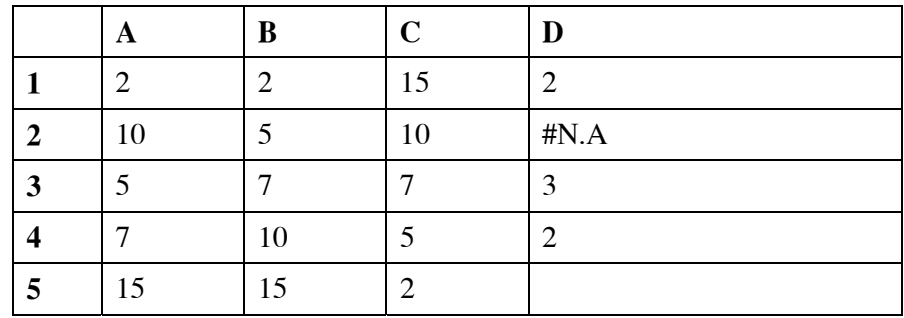

#### 2. Hàm INDEX

 $C$ ú pháp: = INDEX(<vùng tìm kiếm>, <dòng>, <cột>)

Công dụng: Đưa giá trị của một ô trong <vùng tìm kiếm> được xác định bởi <dòng> và <côt>.

http://www.ebook.edu.vn

Ví du: ở bảng trên nếu ta nhập công thức

= INDEX(A1:C5,2,1) sẽ cho kết quả là 10. Đây chính là ô có toạ độ là dòng số 2 và cột số 1 của vùng A1:A5

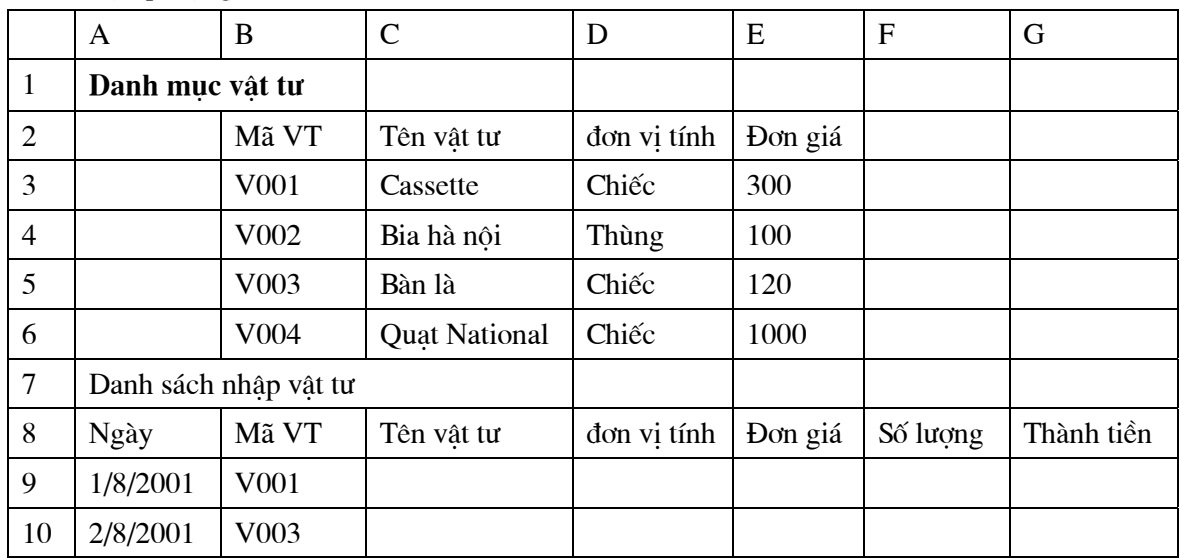

#### 3. Ví du áp dung các hàm MACTH() và INDEX

Dựa vào mã vật tư, đưa các thông tin tương ứng của từng loại vật tư: Tên vật tư, đơn vị tính, đơn giá trong bảng "danh mục vật tư" vào "danh sách nhập vật tư".

Tai ô C9 nhập công thức:

 $=$  INDEX(\$B\$3:\$E\$6,MATCH(B9,\$B\$3:\$B\$6,0),2)

nhận được kết quả là Cassette

Ở trên, hàm MATCH(B9, \$B\$3: \$B\$6,0) cho kết quả là 1 bởi vì tìm thấy giá trị ở ô B9 (V001) nằm ở dòng số 1 của vùng B3:b6, như vậy công thức trở thành:

= INDEX(B3:B5,1,2) kết quả nhân được ở ô trên dòng 1 cột 2 của vùng B3:B6 chính là ô C3

Đối với cột đơn vị tính ta nhập công thức (ô D10)

 $=$  INDEX(\$B\$3:\$E\$6,MATCH(B9,\$B\$3:\$B\$6,0),3)

http://www.ebook.edu.vn

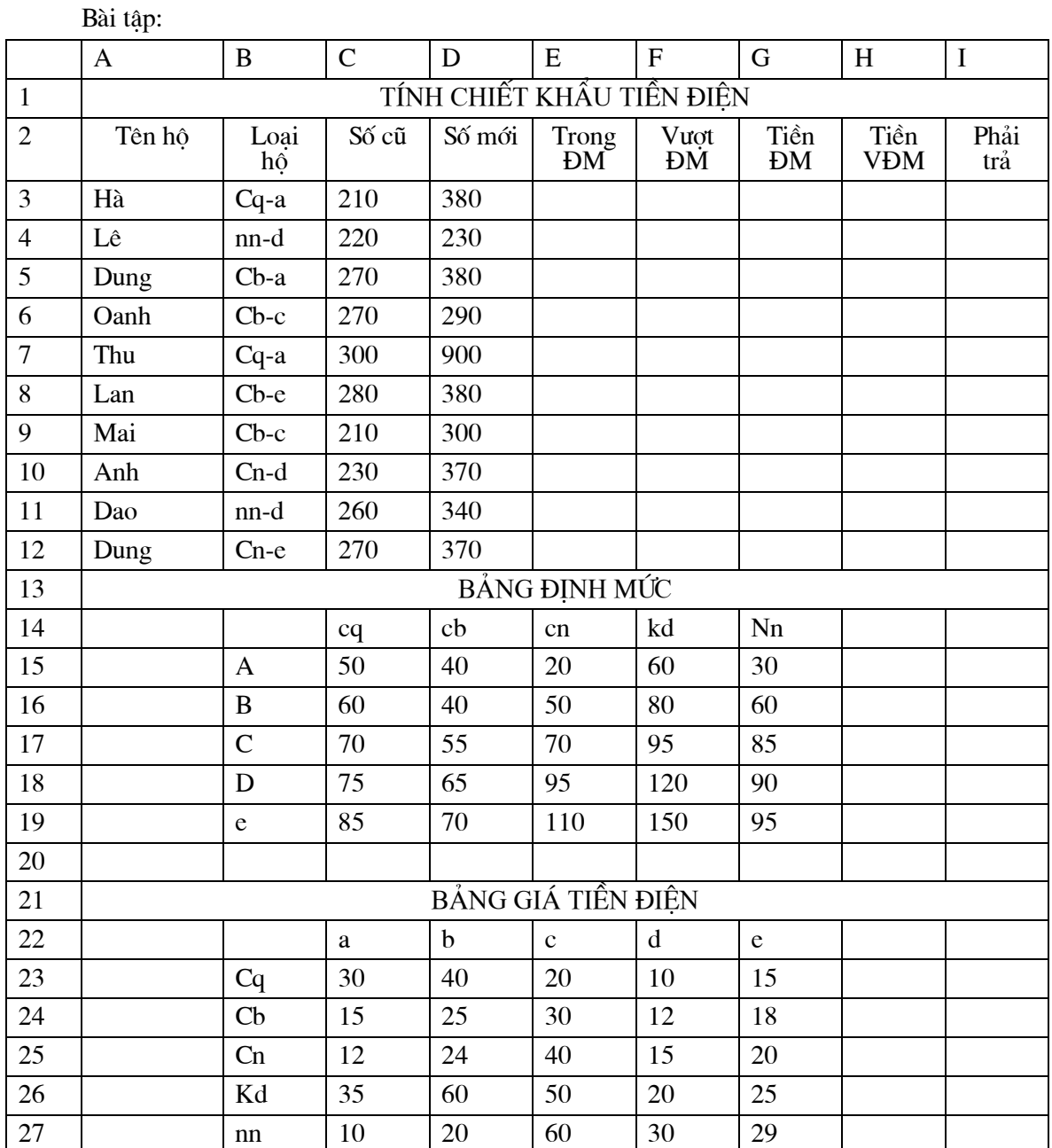

\* Yêu cầu:

- Tạo bảng tính trên

- Tính số điện năng sử dụng trong định mức

- Tính số điện năng sử dụng vượt định mức

- Tính tiền trong định mức, vượt định mức và tiền phải trả

\* Cách tính:

- Trong định mức: (E3)

 $= MIN(D3-C3, INDEX ($B$14: $G$19, MATCH(RIGHT(B3,1), $B$15: $B$19,0),$ 

#### MATCH(LEFT(B3,2), \$C\$14: \$G\$14,0)))

(Phần còn lại học viên tự làm)

#### CHUONG 3

### LỌC DỮ LIỆU

#### 1. Sử dụng Auto Filter:

Dùng Auto Filter lọc ra những mẫu tin theo tiêu chuẩn nào đó

\* Cách sử dụng:

- Bấm chọn một ô bất kỳ trong vùng dữ liệu

-Vào Data/Finter/Auto Filter

Khi đó trên tất cả các truờng xuát hiện mũi tên đen sổ xuống

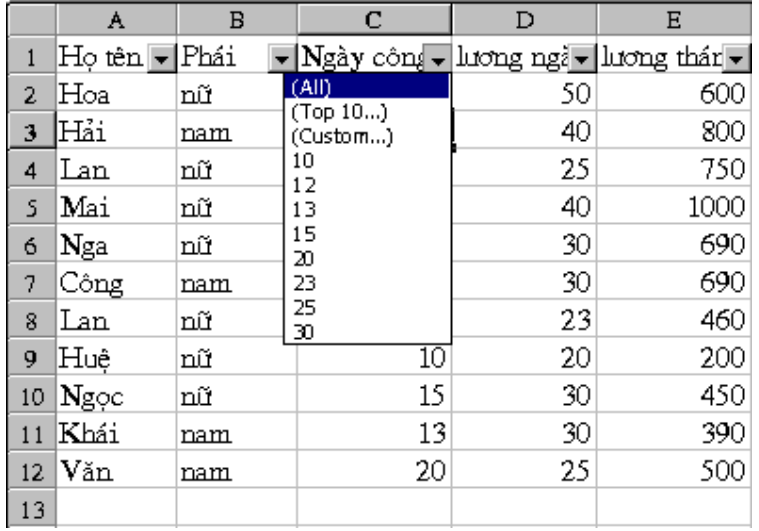

- Bấm vào mũi tên đen sổ xuống ở bên phải của trường cần chọn tiêu chuẩn lọc lưa

- chọn điều kiện lọc lựa
	- + All: Hiện toàn bộ các mẫu tin
	- + Blanks: Hiện lên các mẫi tin trống
	- + Custom: Khi muốn chọn lọc với các toán tử so sánh. Trong đó:

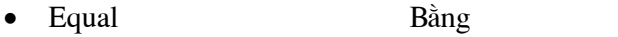

- Không bằng  $\bullet$ Does not equal:
- Is greater than: Lớn hơn  $\bullet$
- Is greater than or equal to: Lớn hơn hoặc bằng  $\bullet$
- Is less than: Nhỏ hơn  $\bullet$
- Is less than or equal to: Nhỏ hơn hoặc bằng  $\bullet$
- Begin with: Bắt đầu bằng chữ...
- $\bullet$ Does not begins with: Không bắt đầu bằng chữ
- Ends with: Kết thúc bằng chữ  $\bullet$

http://www.ebook.edu.vn

• Does not ends with: Không kết thúc bằng chữ

- Muốn huỷ bỏ lọc vào Data/Filter/ Auto Filter

#### 2. Sử dung Advanced Filter:

- Gõ một vùng tiêu chuẩn sang các ô bất kỳ ngoài vùng CSDL
- Bấm chuột vào ô bất kỳ trong CSDL
- Vào Data/Filter/Advanced Filter

Hộp Advanced Filter xuất hiện

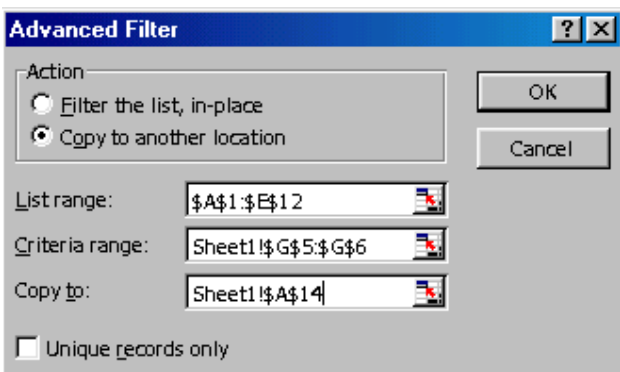

+Trên khung Action chọn:

• Filter the list in place: Nếu muốn các mẫu tin thoả mãn điều kiên ngay trên vùng CSDL (vùng CSDL ẩn đi)

· Copy to another location: Sao chép các mẫu tin thoả mãn điều kiện vào một vùng khác trên bảng tính (vùng CSDL vẫn được hiển thị trên trang tính)

- + Khai báo các vùng:
	- List range : Khai báo vùng CSDL
	- Criteria Rarep : Khai báo vùng tiêu chuẩn
	- $\bullet$  Copy to : Địa chỉ chứa các mẫu tin sau khi lọc

 $+$  Chon OK

Chú ý: Sau khi chọn trường hợp thứ nhất (CSDL ẩn đi), khi muốn hiển thị toàn bộ CSDL ta vào Data chọn Filter chọn Show All

http://www.ebook.edu.vn

#### CHUONG 4

## SẮP XẾP DỮ LIỆU VÀ THỐNG KÊ THEO NHÓM

#### 1. Sắp xếp thứ tự CSDL:

Bấm chuột tai ô bất kỳ trong CSDL Vào Data/Sort

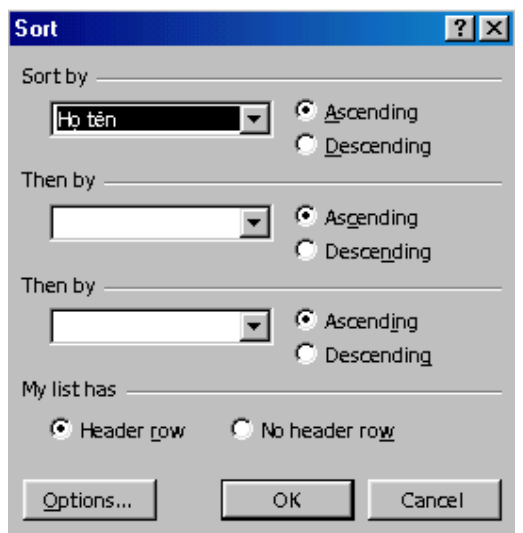

Trong đó

- Sort by: Chọn tên cột (tên trường) thứ nhất cần sắp xếp
- Chọn kiểu sắp xếp

+ Ascending: Tăng dần hoặc A ->Z

+Descending: Giảm dần hoặc Z->A

• Then by: Chọn cột cần sắp xếp tiếp theo

Nếu ta chọn Header row thì trong mục sort by sẽ xuất hiện tên trường cần sắp xếp

Nếu ta chọn No header row thì trong muc sort by sẽ xuất hiện tên cột cần sắp xếp trong bảng tính.

#### 2. Tính năng Subtotals

Bước 1: Sắp xếp dữ liệu của cột cần thống kê số lệu theo nhóm theo thứ tự (A->Z, Z->A) Bước 2: Bấm chọn ô bất kỳ trong CSDL

- Vào Data/ Subtotal

#### Hộp thoại Subtotals xuất hiện:

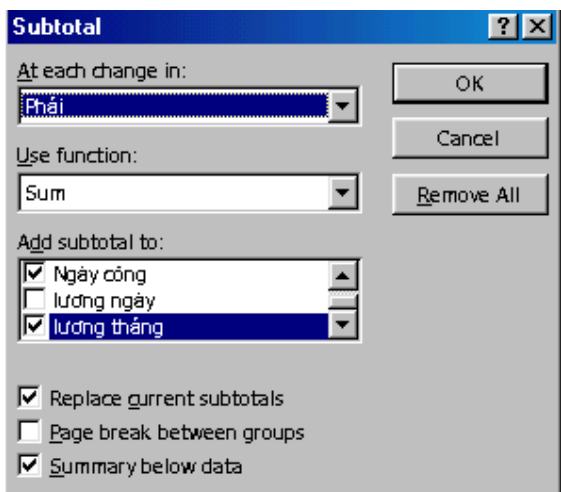

- + Bấm vào hộp At each change in để chọn vùng tin (trường) cần nhóm.
- + Chọn hàm cần thực hiện ở Use function
- + Bấm chọn trường cần tính ở Add Subtotals to
- + Nếu muốn ngắt các nhóm thành từng trang ta bấm chọn Page break between grop
- + Chọn OK
- Muốn huỷ bỏ việc thống kê theo nhóm vào Data/ Subtotals/ Remove All

http://www.ebook.edu.vn

#### CHUONG 5

## HỘP HỘI THOẠI FORM VÀ PHÂN TÍCH DỮ LIỆU

#### 1/ Hộp hội thoại Form

- Đặt con trỏ ô nằm trong phạm vi vùng Database
- Vào Data/Form. Hộp hội thoại xuất hiện

Trong đó hiện nội dung CSDL theo từng mẫu tin, có thể sử dụng các phím sau:

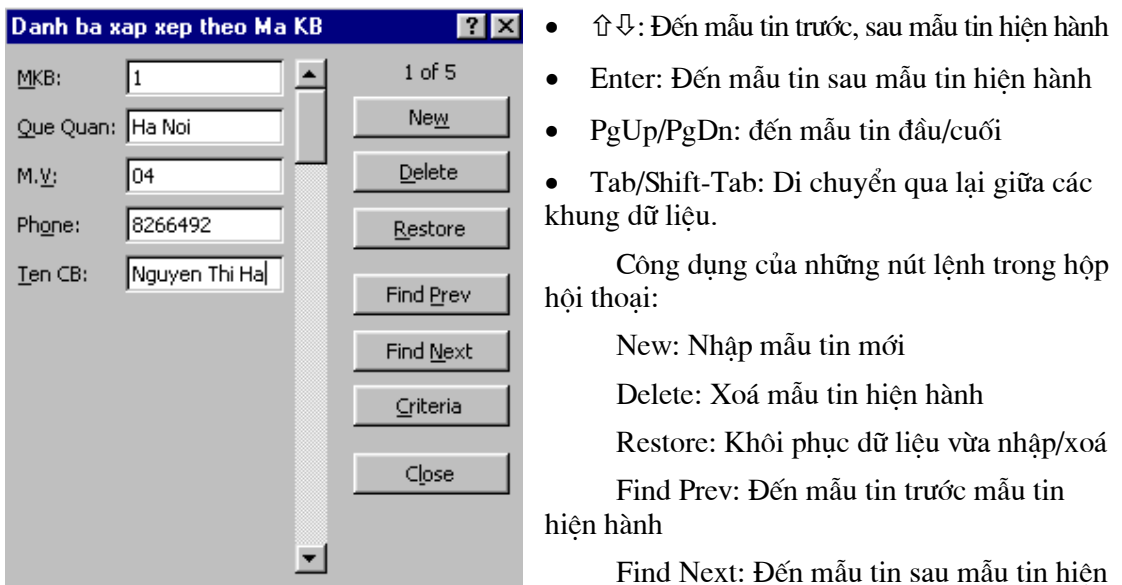

hành

Criteria: Nhâp điều kiện truy tìm Close: Đóng cửa sổ Data Form

#### 2/ Sử dụng PiVol Table để phân tích bảng tính

Ví du: Dưa vào bảng sau hãy phân tích số lượng hàng đã giao cho từng khách hàng

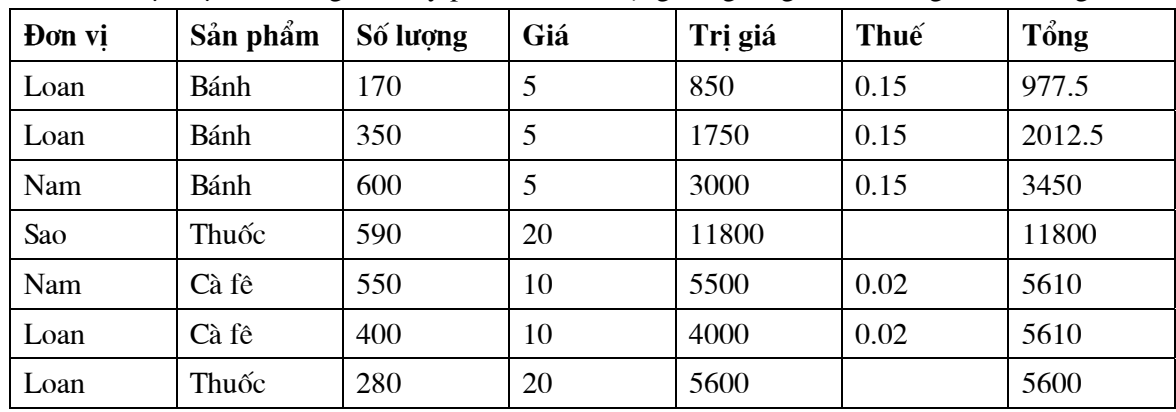

Bước 1: Bấm vào ô bất kỳ trong vùng dữ liệu sau đó vào Data/Pivol Table Report, thấy xuất hiện cửa số PiVol Table Wizard Step 1 of 4

#### Bước 2: Bấm Next thấy xuất hiện cửa sổ PiVol Table Wizard Step 2 of 4

Ở cửa sổ này ta chọn vùng dữ liệu cần phân tích (thông thường máy tự chọn) -> bấm Next sẽ thấy xuất hiện cửa sổ PiVol Table Wizard Step 3 of 4

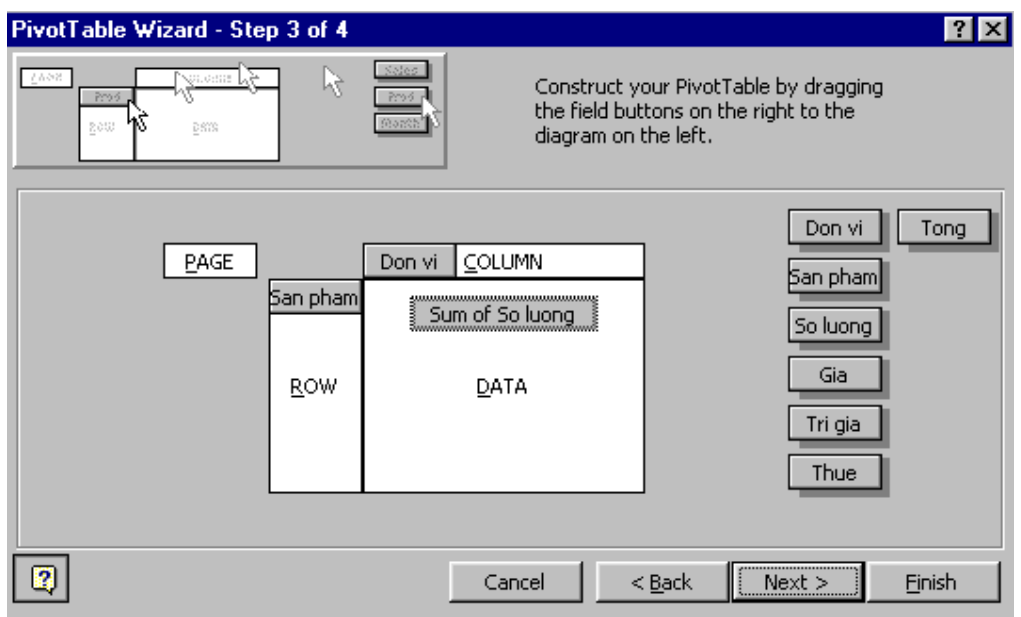

Tại cửa sổ này kéo các trường vào vùng Column, Row, Data (nhìn ví dụ trên cửa sổ). Sau đó bấm kép chuột vào trường nằm ở vùng data sẽ xuất hiện cửa sổ

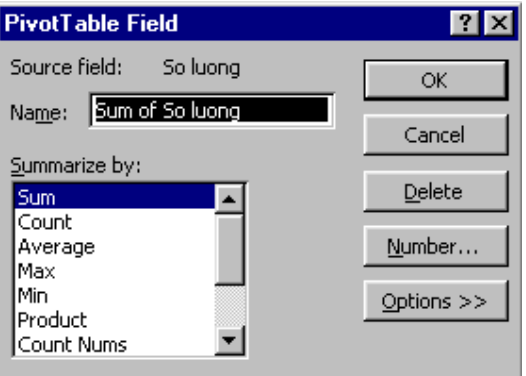

Tại cửa sổ này chọn hàm sử dụng để phân tích dữ liệu sau đó bấm OK

Bấm tiếp Next sẽ xuất hiện cửa sổ cho phép chọn vùng chứa dữ liệu sau khi phân tích:

- New WorkSheet: nếu đưa dữ liêu sang Sheet mới

- Existing worksheet: Nếu để dữ liệu ở Sheet hiện hành.

Bấm Finish để kết thúc

#### CHƯƠNG 6

## LIÊN KẾT BẢNG TÍNH:

#### 1. Dán liên kết

- Gõ dữ liệu ở nhiều Sheet khác nhau
- Gõ bảng tổng hợp vào một Sheet khác
- Để chuột tại ô dữ liệu cần dán, Vào Edit/ Copy
- Mở bảng tổng kết, bấm chuột tại vị trí cần dán
- Vào Edit / Paste Special / Paste link

Công dung của dán liên kết: Khi ta thay đổi dữ liêu trong bảng dữ liêu thì bảng tổng hợp thay đổi theo

#### 2..Tổng hợp dữ liêu từ nhiều bảng khác nhau

- Gõ các bảng tính cần tổng hợp ở nhiều Sheet khác nhau
- Để chuột tai bảng tổng hợp
- Vào Data/ Consolidate

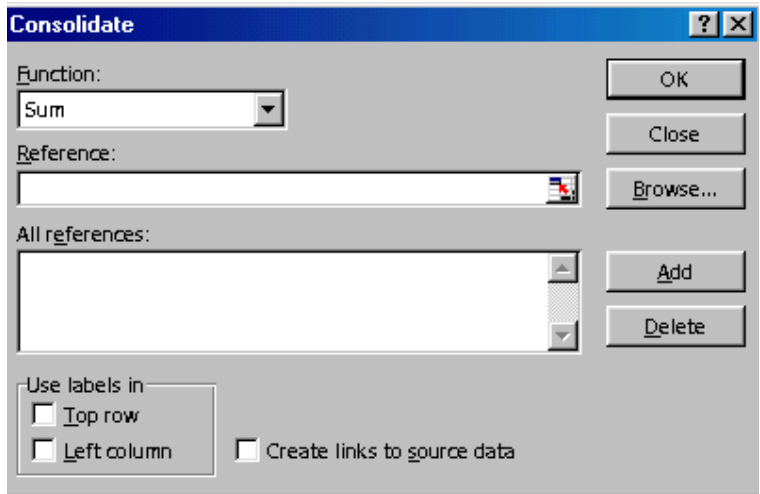

- Chọn hàm cần thực hiện ở Function

- Bấm chuột vào các sheet cần tổng hợp, chọn vùng dữ liệu

(Chon bằng cách ta mở các Sheet dữ liêu, ta bấm chon vùng dữ liêu cần tổng hợp rồi bấm chuột vào Add)

- Bấm chọn mục Top Row nếu vùng dữ liệu ở các Sheet có cả tên trường

- Bấm chon Left Column nếu vùng dữ liêu ở các Sheet có côt đầu tiên bên trái là côt chứa các nội dung cần tổng hợp.

- Chọn Create links to source data (Khi dữ liệu của các bảng dữ liệu thay đổi thì dữ liệu trong bảng tổng hợp cũng thay đổi theo)

- Bấm chọn OK

CHUƠNG 7

## TẠO BIỂU ĐỒ

Để tạo biểu đồ chúng ta thực hiện các thao tác sau

- Chọn dữ liệu muốn dùng để vẽ biểu đồ

- Bấm chọn nút ChartWizard của thanh công cụ chuẩn

- Hộp thoại Chart Wizard Step 1 of 4 hiện ra yêu cầu ta chọn họ biểu đồ và chọn loại trong họ biểu đồ vừa chọn

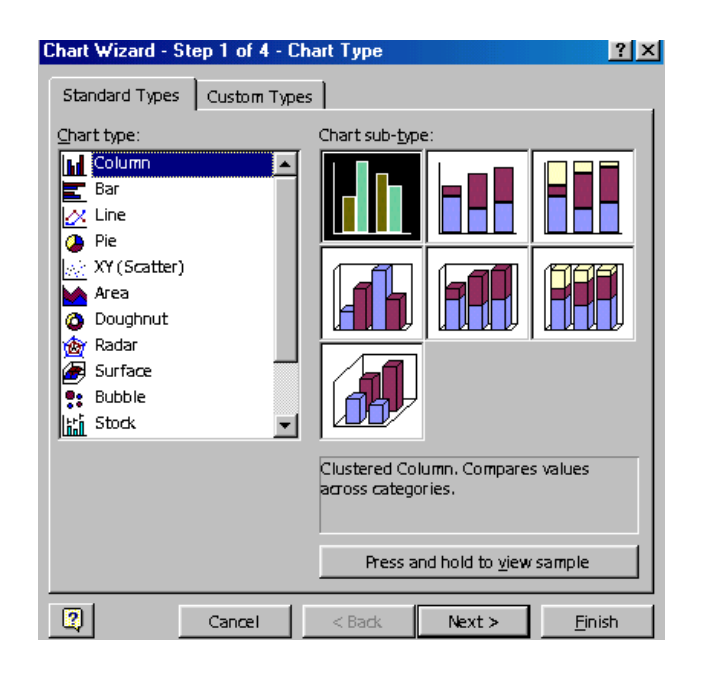

- Bấm nút Next, hộp hội thoại Chart Wizard Step 2 of 4 hiện ra, yêu cầu ta chọn số liệu đã vẽ trong nhóm biểu đồ là dòng hay cột của vùng dữ liệu đã chọn, dữ liệu để vẽ biểu đồ bắt đầu từ dòng hay cột thứ mấy trong vùng dữ liệu đã chọn.

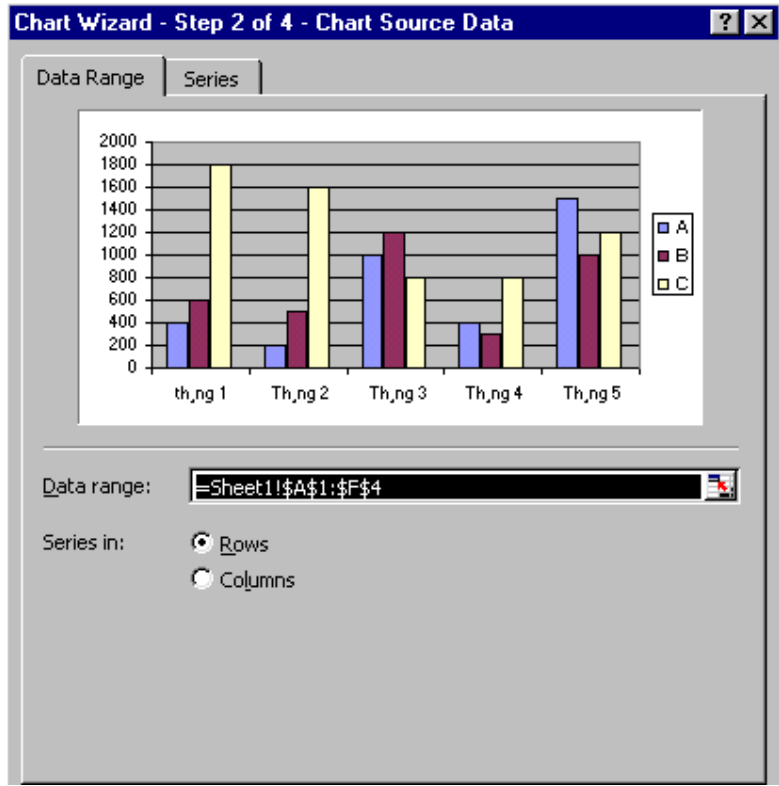

- Bấm nút Next, hộp thoại Chart Wizard Step 3 of 4 hiện ra

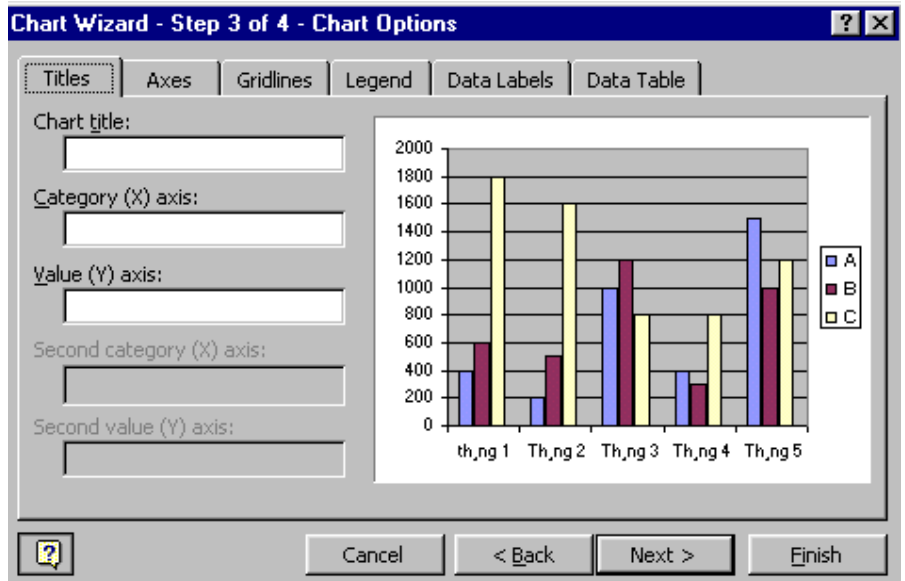

Cho phép ta đặt thuộc tính cho biểu đồ trong các mục sau:

\* Title: - Chart title: Đặt tiêu đề cho biểu đồ - Catology (X) axis: đặt tiêu đề cho trục X

- Catology (Y) axis: đặt tiêu đề cho trục Y
- \* Gridlines: ẩn, hiện đường lưới
- \* Data Labels: Hiện nhãn
	- Show Value: hiện giá trị
	- hiện phần trăm - Show Percent:
	- Show Label: hiện nhãn
	- Show Label and percent: hiện cả nhãn và phần trăm

- Bấm nút Next, hộp thoại Chart Wizard Step 4 of 4 hiện ra cho phép ta lựa chọn vị trí của đồ thi:

- + As new Sheet : Vẽ đồ thị trên một Sheet mới
- + As objec in : Vẽ đồ thị ngay trên Sheet hiện hành
- Bấm Finish để kết thúc

### MỤC LỤC

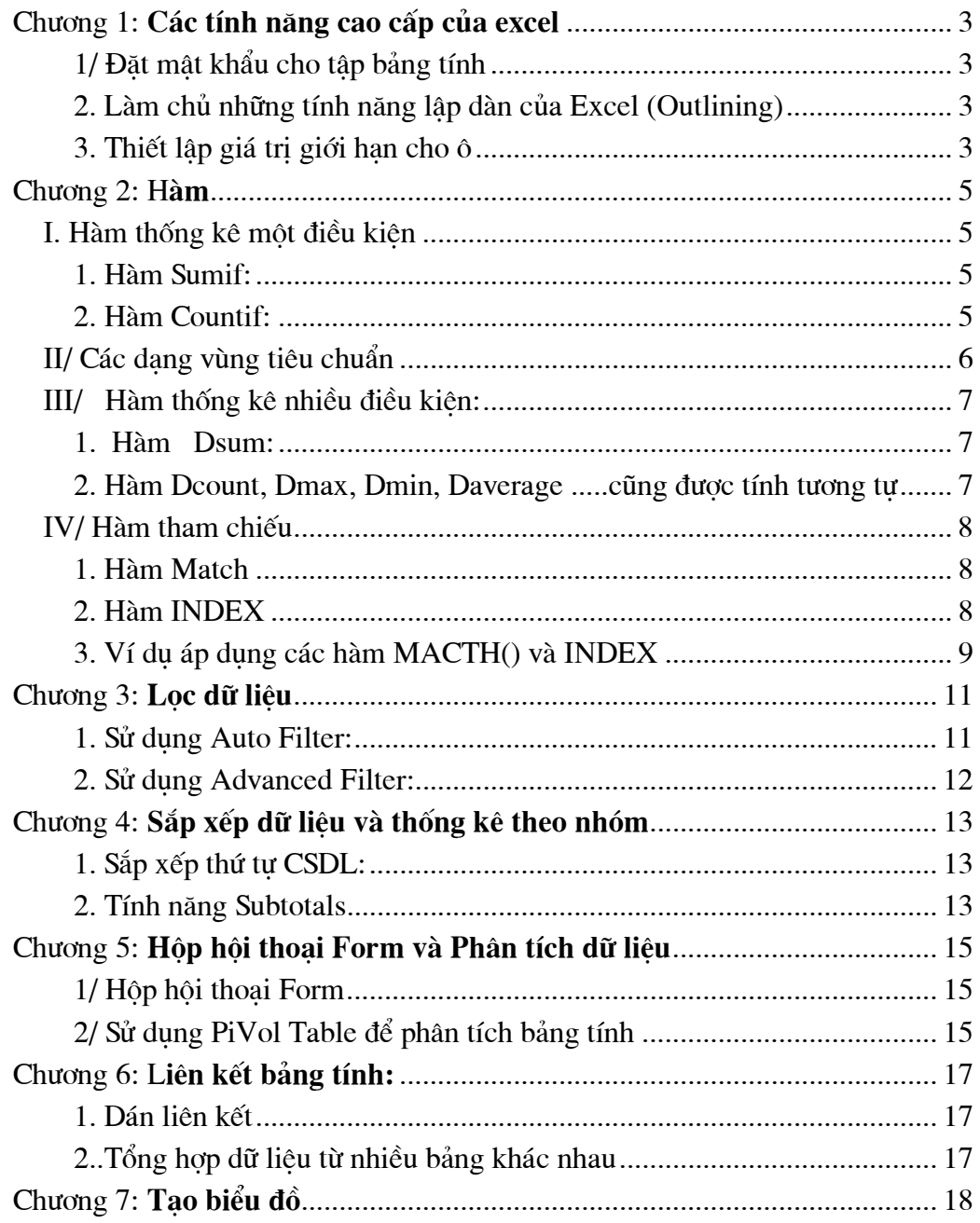